## **INTRODUCTION TO USING GALE ACADEMIC ONEFILE**

Gale Academic OneFile provides millions of articles from over 17,000 scholarly journals, thousands of podcasts and videos. Subjects covered include business, economics, health, medicine, media & fine arts, criminal justice, literature, drama, science, technology, political science, psychology, and U.S. history. It provides weak coverage of religion/theology.

Log into Gale using your DTS login and password. At any point in your work, click Gale in the upper left-hand corner to return to the home page.

#### **SPANISH, CHINESE, AND OTHER INTERFACES**

To change the language of the interface, go to the top navigation bar and click the icon A云 pictured at left. Then choose a language. The language choice will be saved for that session.

#### **SEARCH EXAMPLE**

The search below for PTSD and war brought up over 200 records with full text in academic journals in addition to hundreds of newspaper articles. Having PTSD as a keyword rather than part of the document title brought up around 900 articles in academic journals. Restricting part of the search to the title ensures that PTSD is important in the article. Including both PTSD and "Post Traumatic Stress Disorder" as options gives more complete results.

# **Advanced Search**

#### **Search Terms**

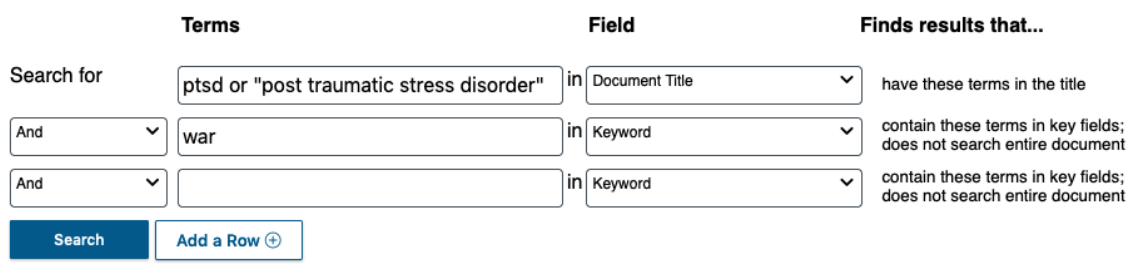

#### **SEARCH OPERATORS**

The following work for both Basic and Advanced searches.

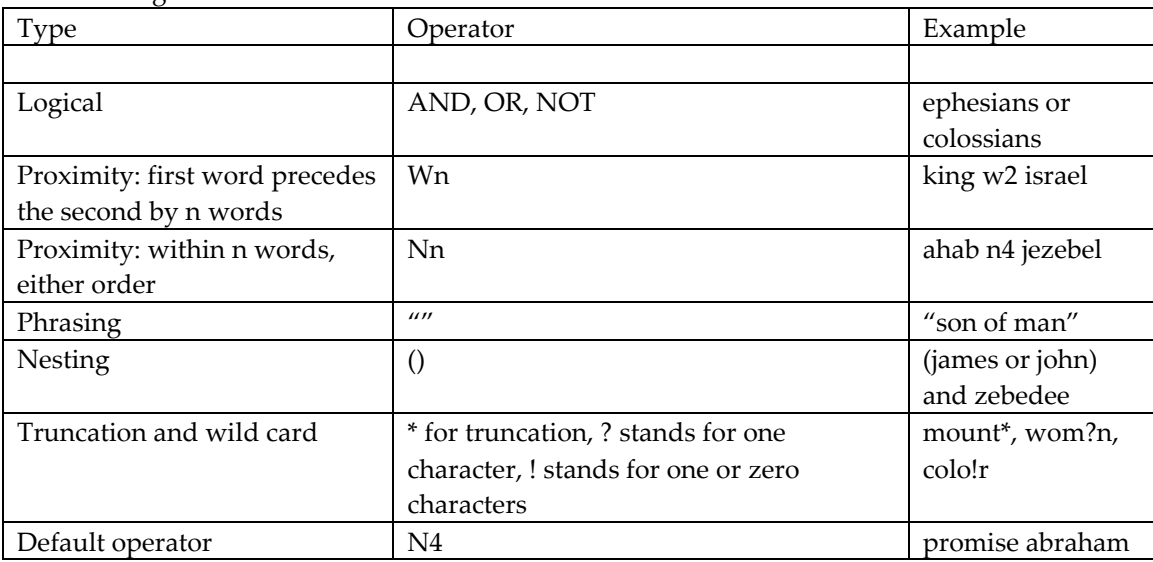

There are no stop words. Gale does not ignore any search terms.

Note Search Tips on the Advanced search screen for more information.

#### **ADVANCED SEARCH**

The advanced search allows you to create up to 10 rows. Choose the field to search by changing the default, Keyword, to another option.

Under the Advanced search fields use Search Limiters such as date and document type to create a more targeted search. The limiter, Full Text Documents, is checked by default.

Results default to full text and academic journals. But after you perform a search, you can change default filters. For example, click Magazines, News, etc., above the results to change the type of documents retrieved. You can also restrict results to peer-reviewed articles.

#### **ADVANCED SEARCH EXAMPLE 2**

How has the pandemic of 2020 affected student learning? Gale has good resources in education, but the records have sparce subject headings, so we will need to "or" more terms together. Our subject is education, and both "education" and "school\*" are subject headings.

"COVID-19" is a subject heading, but pandemic is a subject heading for less than 50 records. Because it is a common term, we include it but not as a subject heading. A look at a few records brings up "epidemics" as a subject heading, but for this search we'll begin by or-ing together these three terms and leaving them as keywords since "pandemic" will be present in useful records.

The search below brings up more than 2500 full-text journal articles and over 14,000 news articles. Click Add a Row under the three search boxes to further restrict the search.

We are specifically interested in schooling or learning at home or online.

# **Advanced Search**

### **Search Terms**

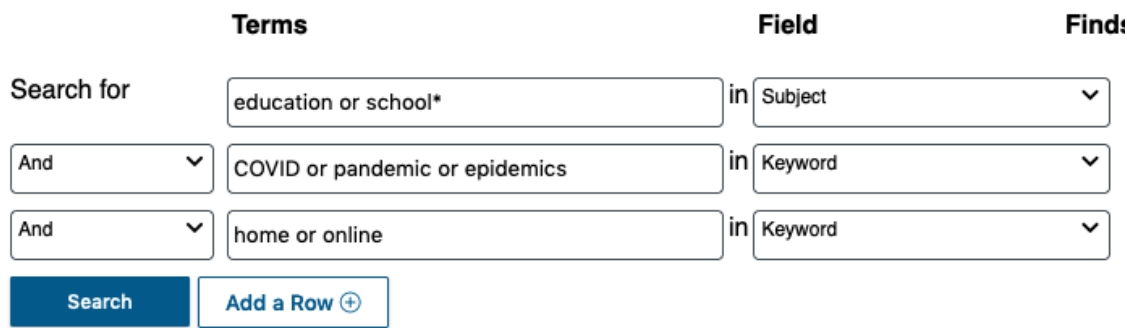

#### **BROWSING**

Browsing is available for only a few subjects. Click on the Gale name in the upper left-hand corner of any page to see the browse option.

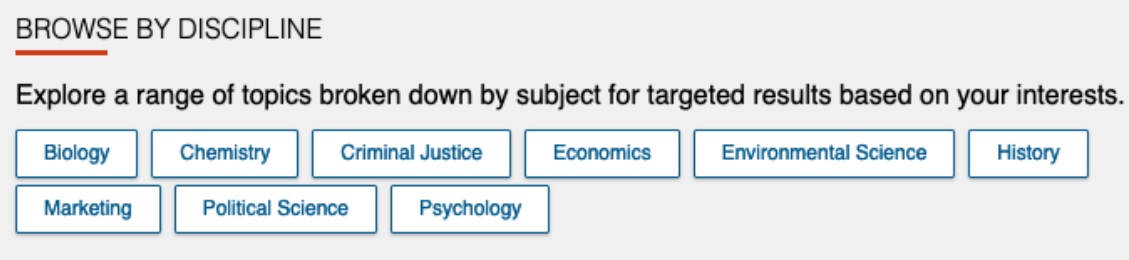

Under Browse, click a box to see a break-down of subjects under the main heading. Choose one to see a list of items of all content types on that subject. Browsing subjects will be useful for a few topics that are of interest to many people, but most subjects are not listed. For example, Gale is strong on education, but that topic is not listed among the browsable options.

#### **SEARCH TOOLS**

Use Search Tools to find topics, subjects, and publications in Gale. Click on the Gale name in the upper left-hand corner of any page to see the Search Tools option.

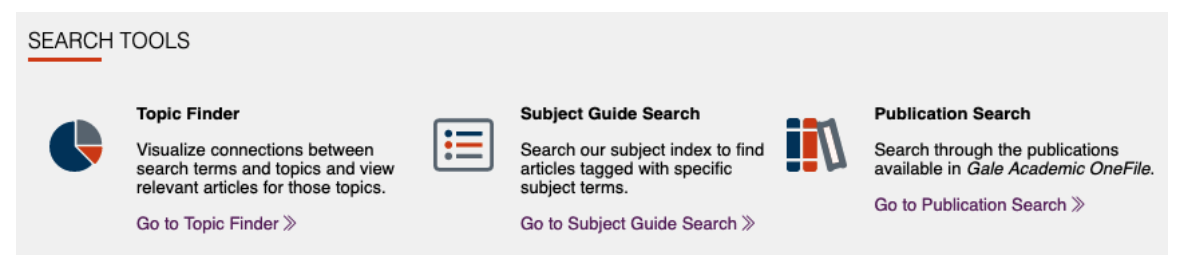

#### **TOPIC FINDER**

Under Topic Finder, click Go to Topic Finder. Type your topic and view results as tiles or a wheel. For example, typing << church history >> brings up tiles labeled Ecclesiastical History, Book, American Society, Christianity Church History, Politics Government Week, Early Church History, etc. Hover over a tile having three dots to see the label. Click a tile to see the breakdown of topics within that tile and to bring up a list of results.

#### **SUBJECT GUIDE SEARCH**

Under Subject Guide Search, click Go to Subject Guide Search. Type in a subject term to see related terms and the number of results from each. For example, typing << church history >> into the search box brings up Church History, Church History (Theological work), Church history, 1500- (Modern period), etc. Click the subjects that come up or click Subdivisions or Related Subjects under any heading to narrow or expand your search.

#### **PUBLICATION SEARCH**

Under Publication Search, click Go to Publication Search. You have the option to list all publications or to search for publications with particular words in the title, to limit publications to full text, to peer reviewed, and to a particular format, date, country, or language. Click on a title to see index coverage, full-text coverage, a brief description, etc., and to search within the journal.

#### **RECORDS IN GALE**

Results default to academic journals and full text, but change these after a search if desired. Each page of results will show up to 20 short records.

#### **SHORT RECORDS**

In a list of short records, click a title to see the full record. Click Results to the left of the search box at the top of the page in a full record to return to the results list. Each short record will list the title, authors, citation information, item format, number of words in the item, and say if it is peerreviewed. Find two to three lines of the text at the bottom of the short record if text is included.

#### **FULL RECORDS**

Click the title in a short record to view the full record. The full record includes a list of related articles and broad but skimpy subjects on the right-hand side. The text of full-text items is in the full record but without pagination, tables, figures, and graphics. Hebrew and Greek characters are routinely replaced with [phrase omitted].

#### **PDF FULL TEXT**

PDFs exist for the items Gale has with full text. To access the PDFs, either download or email them as described below.

#### **SAVING RESULTS**

#### **DOWNLOADING RESULTS**

You may download up to 50 documents per session. Use the checkboxes beside the short records to select documents from a list of results. Choose the Download icon to the right of the search box at the top to download documents as PDF files.

#### **EMAILING RESULTS**

Email PDFs one at a time from the full records of items with full text. Choose the email icon above the full text in the full record. Then click the PDF radio button under Send As.

#### **EXPORTING RECORDS**

It is possible to export records from Gale into Zotero bibliographic management software. See <http://library.dts.edu/zotero> for a general introduction to Zotero.

#### **HELP**

Click HELP at the bottom of the screen on any page to see help for that page.

Click View All Topics on the upper right-hand side in Help to see all topics and scroll to the topic you want.